## Petit guide d'usage de l'espace d'échange

**Vous avez reçu un lien pour rejoindre un tableau MUSEOCOVID 4**

Avant d'y accéder vous allez devoir vous identifier

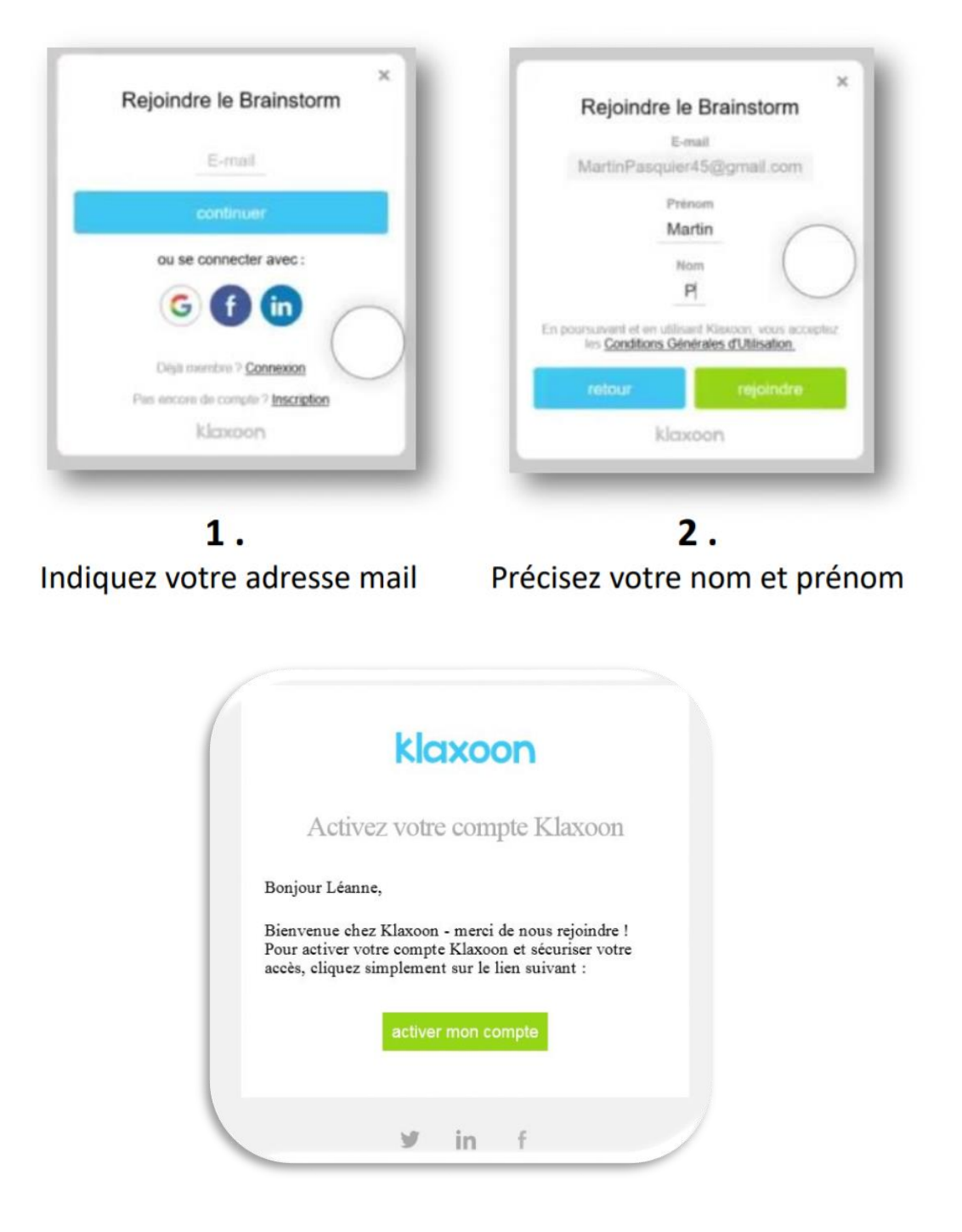

**3. Ouvrez votre boite mail et activez votre compte Klaxoon**

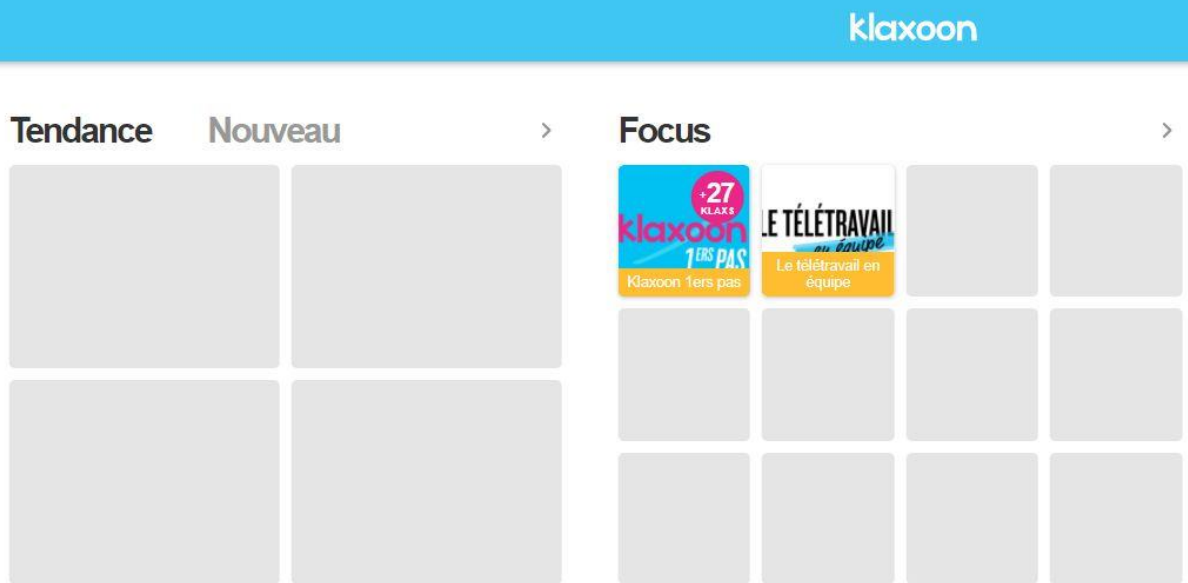

**4. Vous êtes redirigé sur votre espace Klaxoon**

Vous ne voyez pas apparaitre le tableau MUSEOCOVID 4 ?

**5. Cliquez à nouveau sur le reçu dans le mail d'invitation**

**6.**

**Cliquez sur le tableau de MUSEOCOVID 4 puis sur « Continuer »**

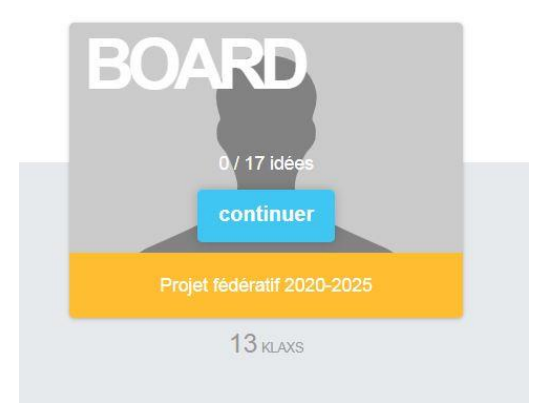

## Vous vous retrouvez sur un tableau collaboratif. Bienvenue sur l'espace d'échange de la rencontre !

Votre tableau semble entièrement blanc ? Pensez à dé-zoomer avec votre souris ou avec le – qui se trouve à droite de l'écran, board Projet fédératif 2020-2025 오 三  $\Theta$ 第 9 季 国  $\blacktriangleright \ \overline{\!\triangleright\!\!\triangleleft\!\!\triangleright\!\!\triangleright\!\!\triangleright\!\!\triangleright\!\!\triangleright\!\!\triangleright\!\!\triangleleft\!\!\triangleright\!\!\triangleleft\!\!\triangleright\!\!\triangleleft\!\!\!\triangleright\!\!\triangleleft\!\!\!\triangleright\!\!\!\triangleleft\!\!\!\triangleright\!\!\!\triangleleft\!\!\!\triangleright\!\!\!\triangleleft\!\!\!\triangleright\!\!\!\triangleleft\!\!\!\triangleright\!\!\!\triangleleft\!\!\!\triangleright\!\!\!\triangleleft\!\!\!\triangleright\!\!\!\triangleleft\!\!\!\triangleleft\!\!\!\triangleright\!\!\!\triangleleft\!\!\!\triangleleft\!\!\!\triangleright\!\!\$ 

Pour circuler dans le tableau deux solutions :

## **Viser un espace avec la flèche de la souris et scroller**

**Utiliser la fenêtre de navigation sur la droite avec les signe + ou –**

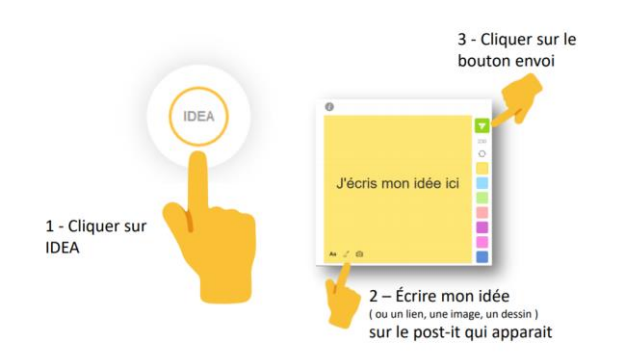

Vous savez désormais utiliser Klaxoon ! Nous vous souhaitons une belle rencontre

Pour déposer une idée c'est simple